# ОС5000 Портал участников информационного взаимодействия

**Руководство пользователя**

**Искра Технологии 2020**

# Оглавление

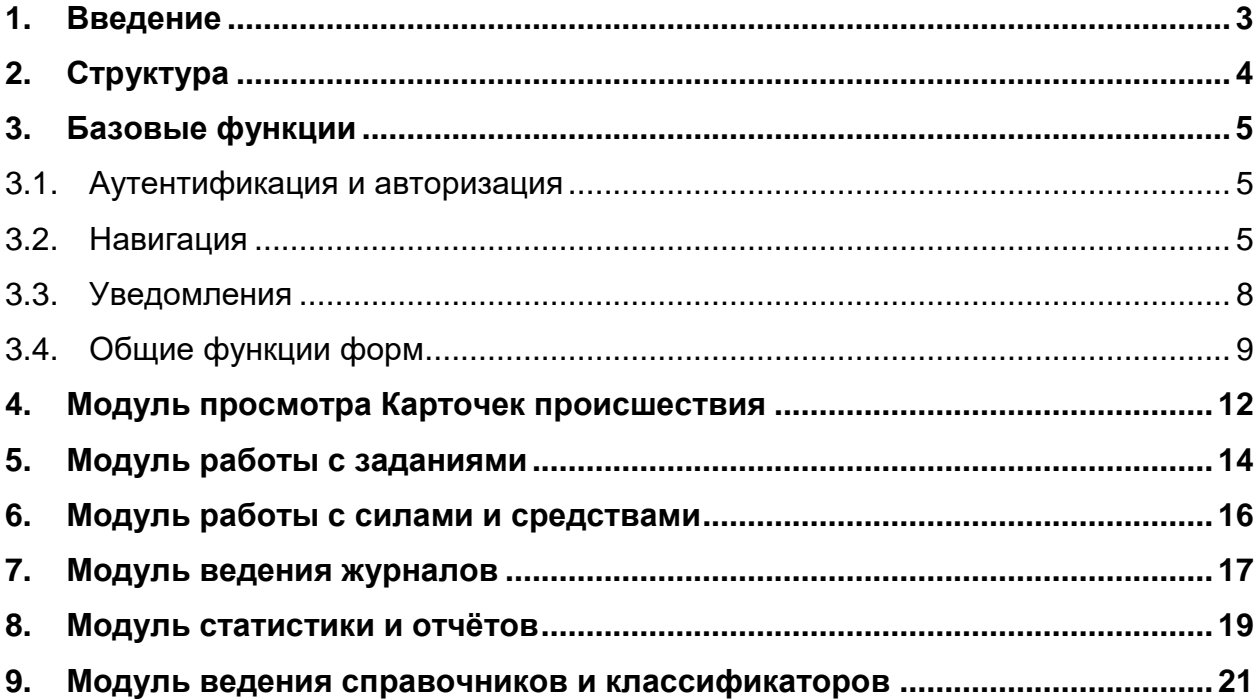

#### <span id="page-2-0"></span>**1. Введение**

Портал участников информационного взаимодействия (далее – Портал УИВ) предназначен для обеспечения доступа пользователей организаций – участников информационного взаимодействия (далее УИВ) к данным комплексов средств автоматизации «Региональная платформа» и «Единый центр оперативного реагирования» (далее - КСА РП/ЕЦОР) в порядке и объеме своих прав.

Портал УИВ представляет собой веб интерфейс, обеспечивающий связь с КСА РП/ЕЦОР посредством RESTful API.

Портал УИВ не является самостоятельным программным обеспечением и работает только в составе комплекса КСА РП/ЕЦОР. Вследствие этого, все административные задачи по ведению работ в Портале УИВ обеспечиваются посредством основного интерфейса КСА РП/ЕЦОР в том же порядке, что и при выполнении других административных задач в рамках работы комплекса. .

# <span id="page-3-0"></span>**2. Структура**

Портал УИВ строится по модульному принципу, где каждый модуль обеспечивает реализацию определённого типа функционала.

Каждый модуль может обеспечивать работу с несколькими типами объектов КСА РП/ЕЦОР, либо только с одним.

Реализованы следующие типы модулей:

- 1. Модуль просмотра Карточек происшествия
- 2. Модуль работы с заданиями
- 3. Модуль работы с силами и средствами
- 4. Модуль ведения журналов
- 5. Модуль статистики и отчётов
- 6. Модуль ведения справочников и классификаторов

# <span id="page-4-0"></span>**3. Базовые функции**

Базовыми функциями Портала УИВ являются следующие:

- 1. Аутентификация и авторизация
- 2. Навигация
- 3. Уведомления
- 4. Общие функции форм

#### <span id="page-4-1"></span>**3.1. Аутентификация и авторизация**

Функция аутентификации и авторизации обеспечивает верификацию пользователя и определение его прав в рамках КСА РП/ЕЦОР.

Аутентификация и авторизация выполняются при входе в Портал УИВ путём указания логина и пароля на форме на начальном экране [\(Рис. 1\)](#page-4-3).

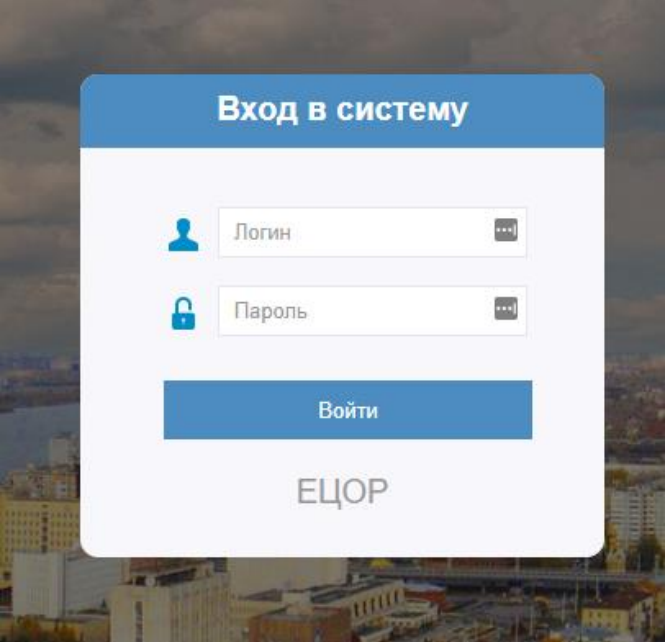

**Рис. 1**

<span id="page-4-3"></span>После ввода пароля и логина и нажатия кнопки «Войти» происходит авторизация и, в случае успеха, происходит переход на основной экран Портала УИВ.

#### <span id="page-4-2"></span>**3.2. Навигация**

Навигация Портала УИВ состоит из основного экрана, в котором можно выбрать необходимый режим работы (модуль) и перейти к нему, а так же элементов, которые позволяют вернуться из режима работы (модуля) в стартовый экран. Стартовый экран приведён на [Рис. 2.](#page-5-0)

АПК БЕ Омской области

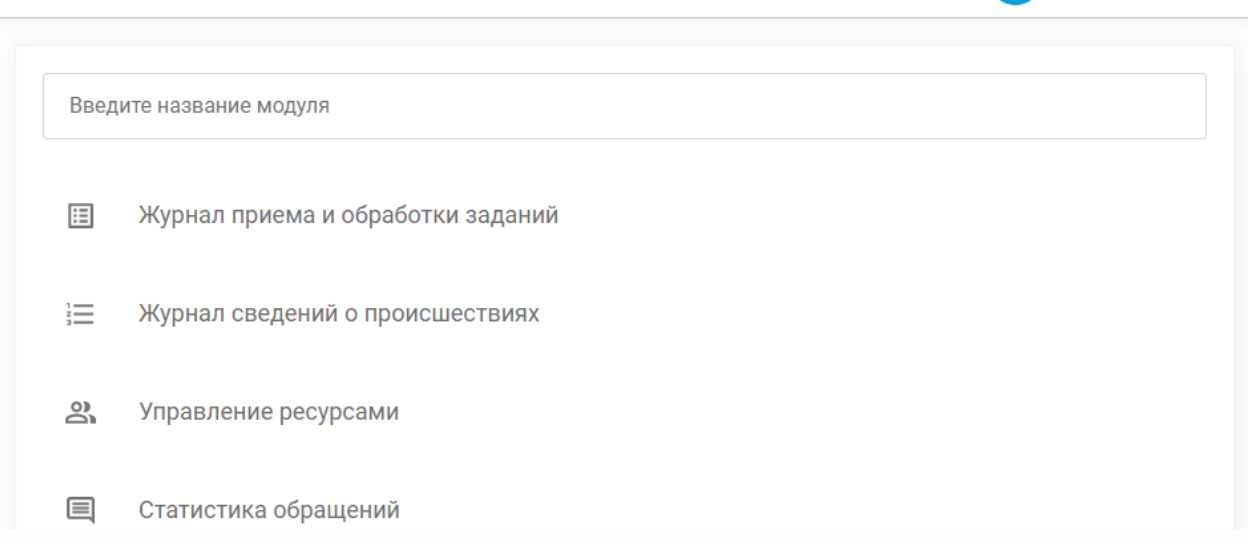

**Рис. 2**

<span id="page-5-0"></span>Стартовый экран состоит из заголовочной части страницы, которая так же присутствует на всех других формах Портала УИВ и состоит из названия КСА

РП/ЕЦОР, значка уведомлений , элемента переключения языка

элемента меню профиля текущего пользователя Портала УИВ **. У ИВАНОВ И. И.** 

Остальное пространство стартового экрана занимает форма выбора модуля. Она состоит из строки поиска и перечня доступных модулей.

Строка поиска работает как фильтр по подстроке. При вводе в неё, перечень доступных модулей динамически перестраивается и в нём остаются только те модули, названия которых содержат подстроку, введённую в строке поиска.

Выбор модуля для работы происходит путём его пометки указателем мыши и нажатием левой кнопки мыши.

После этого происходит переход на форму соответствующего модуля.

Возврат в основной экран обеспечивается указанием на верхнем левом углу заголовка и нажатием левой кнопки мыши.

Во время нахождения в режиме формы модуля, слева появляется панель навигации, которая имеет два варианта отображения – сокращённый (**[Рис. 3](#page-7-1)**) и развёрнутый [\(Рис. 4\)](#page-6-0). Она позволяет перейти к нужному модулю напрямую, без необходимости перехода на стартовый экран.

Должность админ

Иванов И. И.

Должность админ

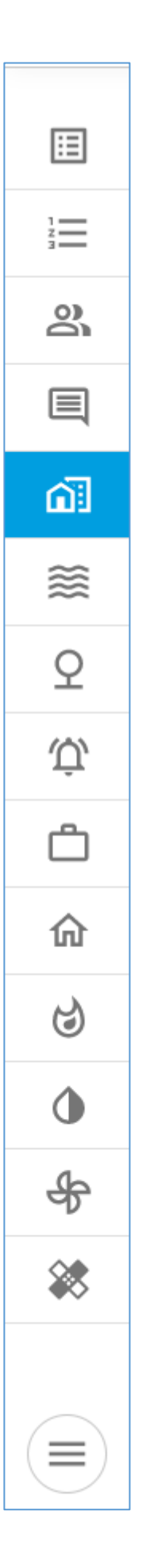

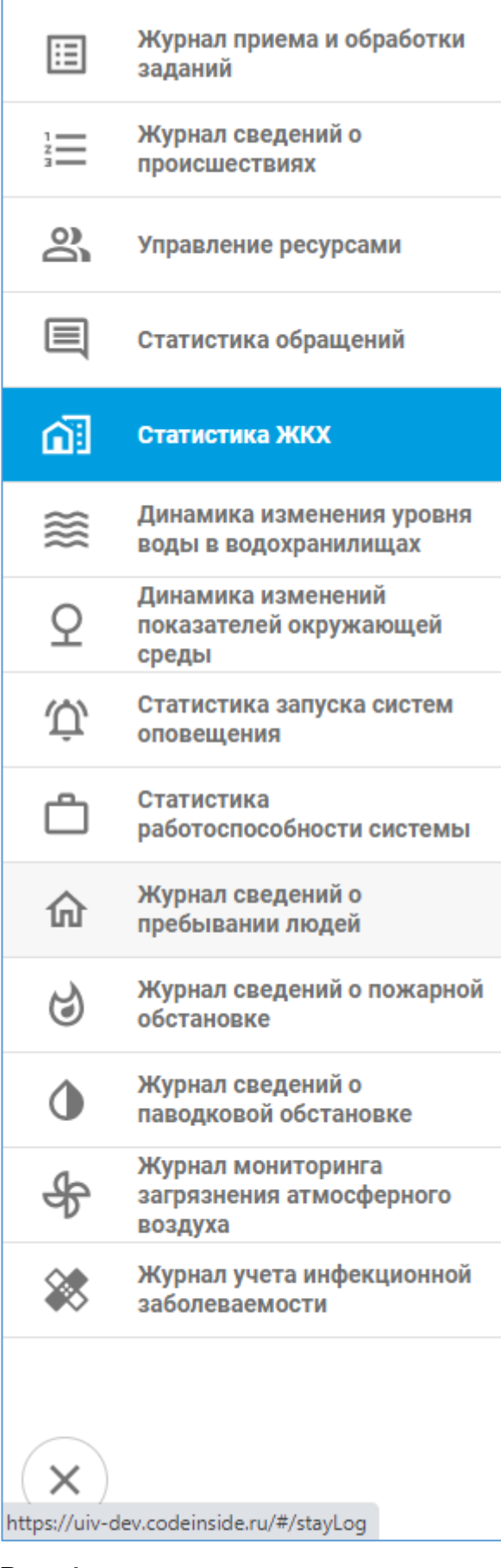

<span id="page-6-0"></span>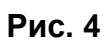

<span id="page-7-1"></span>**Рис. 3**

#### <span id="page-7-0"></span>**3.3. Уведомления**

Значок в заголовочной части страницы обеспечивает индикацию наличия и количества активных (необработанных) уведомлений, а так же, при нажатии, открывает панель уведомлений, где перечислены необработанные уведомления и где можно их выбрать и обработать [\(Рис. 5\)](#page-8-1).

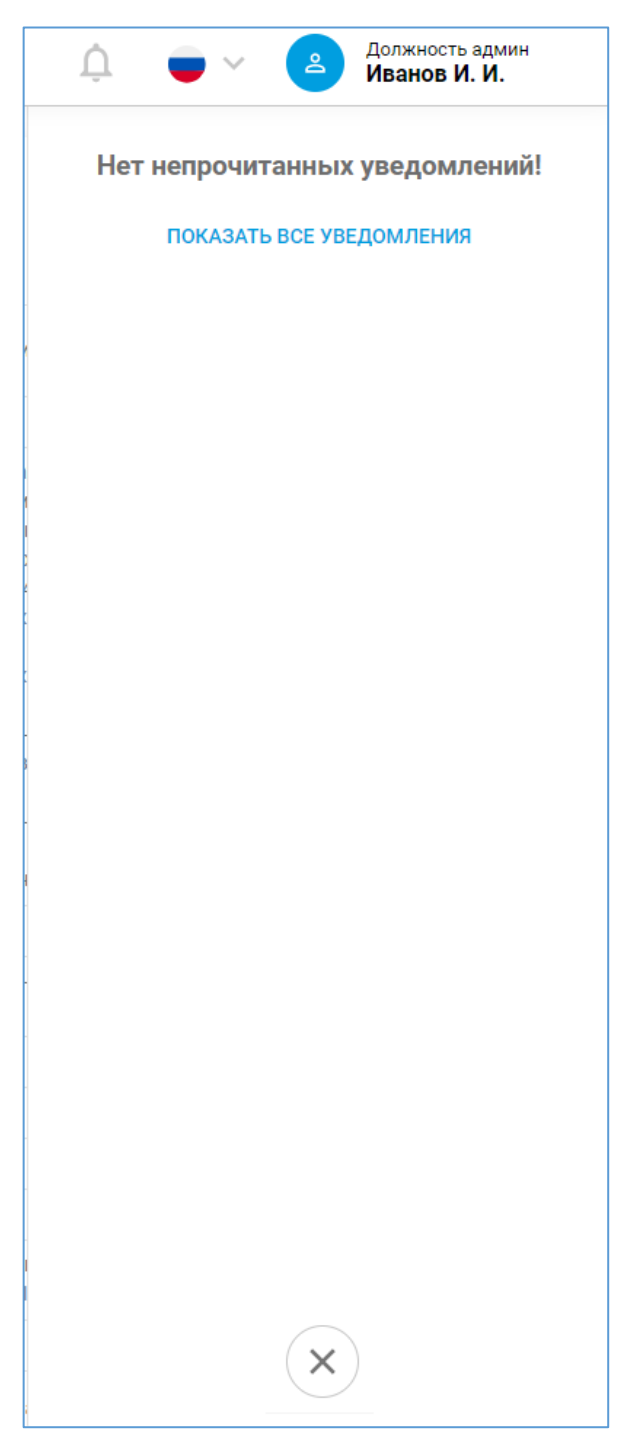

**Рис. 5**

#### <span id="page-8-1"></span><span id="page-8-0"></span>**3.4. Общие функции форм**

Формы Портала УИВ строятся унифицированным образом и имеют общие элементы в объемах, подходящих для конкретной формы.

Имеется общая функция форм – фильтр. Фильтр – это часть формы, которая позволяет задавать условия показа информации на форме. Фильтр может быть использован для отбора записей в табличных формах или для задания условий вывода информации в формах отчётов.

Фильтр расположен в верхней части формы, сразу под заголовочной частью [\(Рис.](#page-9-0)  [6\)](#page-9-0).

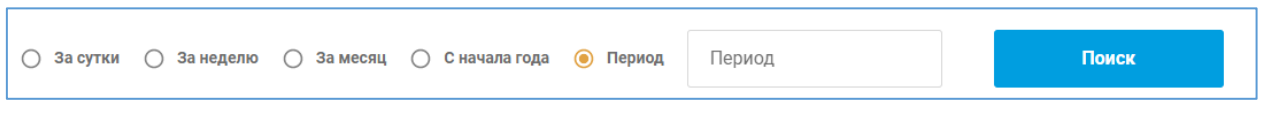

**Рис. 6**

<span id="page-9-0"></span>Если форма содержит список объектов в виде таблицы, то заголовок таблицы так же является частью фильтра [\(Рис. 7\)](#page-9-1) и позволяет выбрать записи с определённым значением атрибута в строке таблицы.

| Номер<br>происшествия |            | Происшествие | Дата происшествия | <b>T</b> <sub>M</sub> | Статус<br>$\downarrow \frac{\pi}{2}$<br>茫<br><b>Прои</b> произвание<br><b>BRAHAHAARBIA</b><br>$\times$<br>ТИП ПРОИСШЕСТВИЯ |  | Категория<br>곺<br>происшествия | Уровень<br>표<br>реагирования | Место и район ЧС                                                                                                    | Адрес ЧС |
|-----------------------|------------|--------------|-------------------|-----------------------|----------------------------------------------------------------------------------------------------|--|--------------------------------|------------------------------|----------------------------------------------------------------------------------------------------|----------|
| 1059500906            |            |              | 2019-01-29 05:00  |                       |                                                                                                    |  |                                | $\sim$                       |                                                                                                    |          |
|                       |            |              |                   |                       | Выберите из списка ~                                                                                                    |  |                                |                              | г. Багратионовск, район<br>Багратионовский, ул.<br>Победы, д. 3, кв. 3, Код<br>домофона или кодового<br>замка: 4444, Адресный |          |
|                       | 1059500854 | $\sim$       | 2019-03-20 21:45  |                       | Применить                                                                                                    |  |                                |                              | участок вне населенного<br>пункта: тест Адресный<br>участок вне населенного                                                   |          |
|                       |            |              |                   |                       | Очистить фильтр                                                                                                    |  |                                |                              | пункта, Улица вне<br>населенного пункта: тест                                                                                 |          |
|                       |            |              |                   |                       |                                                                                                    |  |                                |                              | Улица вне населенного<br>mourn Mourn nun                                                                                      |          |

**Рис. 7**

<span id="page-9-1"></span>Так же заголовок таблицы является элементом для задания порядка упорядочения записей в таблице, что выбирается путём нажатия на соответствующий заголовок столбца. При первом нажатии идёт упорядочение по возрастанию, при втором – по убыванию.

В табличных частях имеется механизм страничной адресации, то есть вывода определённого количества записей на один экран с возможностью перехода между страницами [\(Рис. 8\)](#page-9-2).

> Кол-во записей на странице 10 ▼ 1-10 of 63  $\langle \rangle$

### **Рис. 8**

<span id="page-9-2"></span>В некоторых формах используется картографический сервис в виде виджета, который позволяет отобразить расположение объектов формы на карте, либо указать точку на карте с целью ввода данных об адресной или геопозиционной информации. Данный виджет располагается всегда в самом низу формы [\(Рис. 9\)](#page-10-0)

<span id="page-10-0"></span>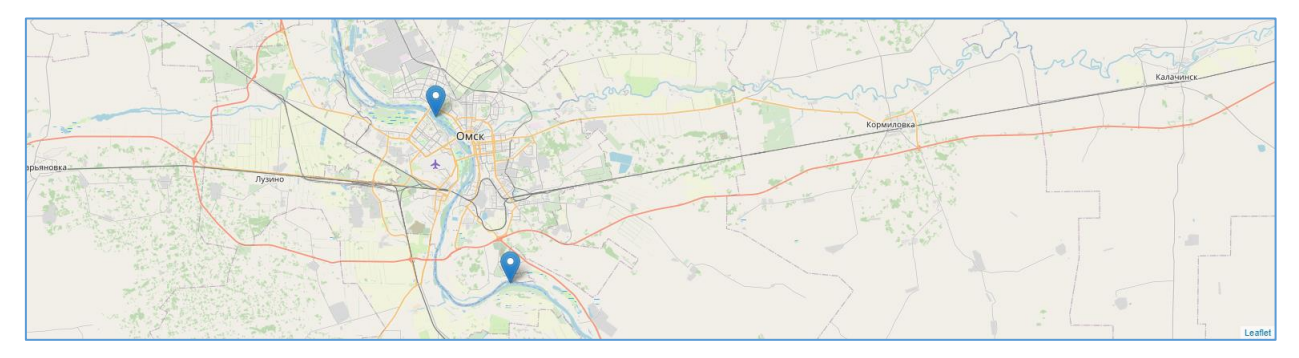

**Рис. 9**

# <span id="page-11-0"></span>**4. Модуль просмотра Карточек происшествия**

Модуль просмотра карточек происшествия (далее КП) обеспечивает просмотр основных данных о происшествии в объемах доступных пользователю в соответствии с правами доступа.

Модуль просмотра КП активируется путём выбора « Журнала сведений о происшествиях».

Модуль состоит из двух форм:

1. Форма табличной части с перечнем доступных для просмотра КП [\(Рис. 10\)](#page-11-1)

2. Форма детальной информации с полными данными о КП [\(Рис. 11\)](#page-11-2)

<span id="page-11-1"></span>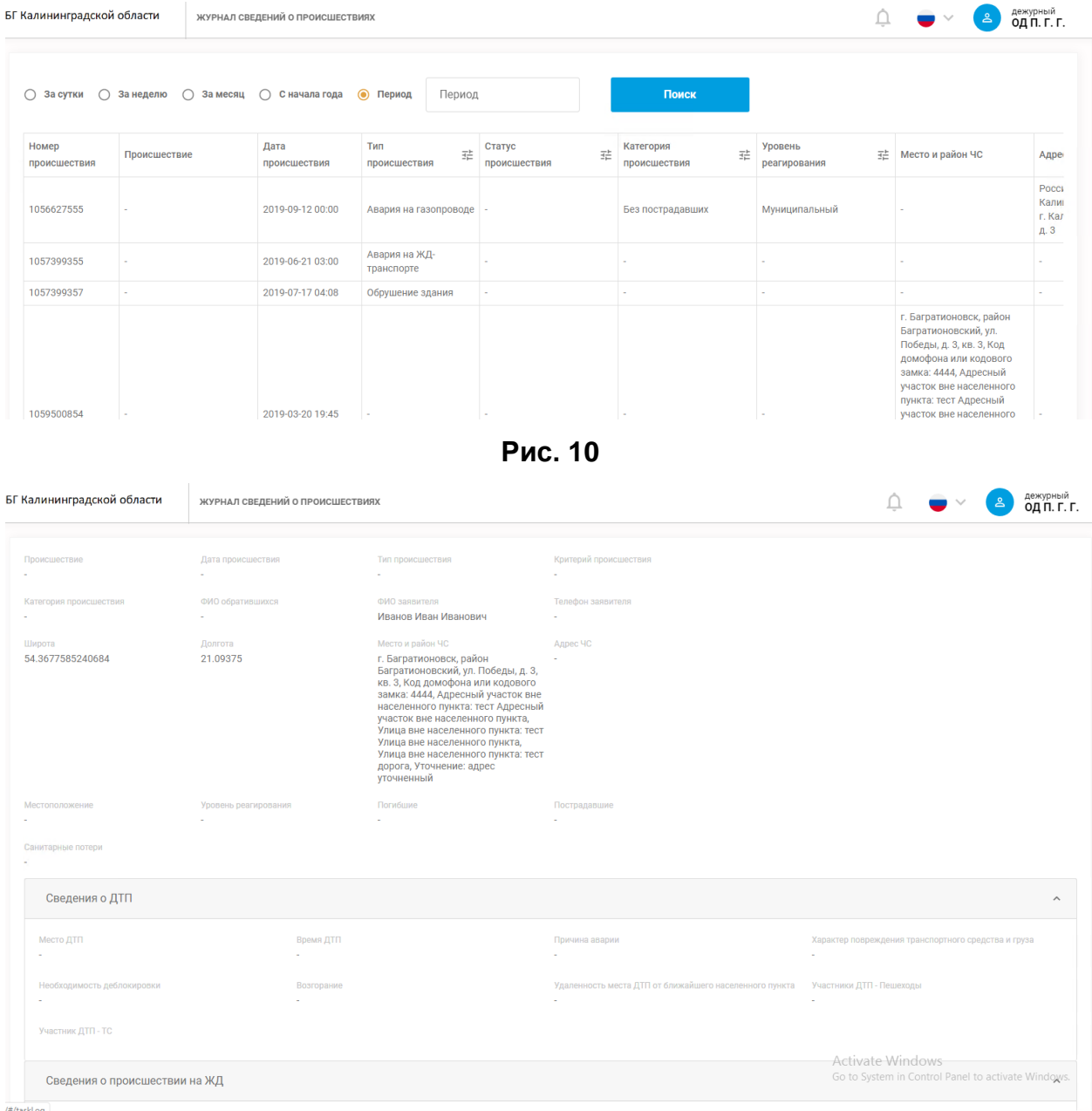

<span id="page-11-2"></span>**Рис. 11**

В обоих формах присутствует картографический виджет, на котором отображаются позиции КП, имеющихся в списке на текущей странице.

#### <span id="page-13-0"></span>**5. Модуль работы с заданиями**

Модуль работы с заданиями обеспечивает обработку заданий, выданных диспетчером ЕДДС в отношении УИВ и ДДС с целью производства определённых действий, в том числе и назначения сил и средств, находящихся в распоряжении УИВ/ДДС для выполнения работ по ликвидации и/или предотвращению КСиП/ЧС. Модуль работы с заданиями активируется путём выбора « Журнала приёма и обработки заданий».

- 1. Форма табличной части с перечнем доступных для просмотра заданий [\(Рис.](#page-13-1)  [12\)](#page-13-1)
- 2. Форма детальной информации с полными данными задания и возможностью на него отреагировать, в частности назначить силы и средства [\(Рис. 13\)](#page-14-0).

| Г Калининградской области              |                             | ЖУРНАЛ ПРИЕМА И ОБРАБОТКИ ЗАДАНИЙ |                          |                                |                  |                           |   |                     |               | $\blacksquare$ | дежурный<br>$\geq$<br>ОД П. Г. Г. |
|----------------------------------------|-----------------------------|-----------------------------------|--------------------------|--------------------------------|------------------|---------------------------|---|---------------------|---------------|----------------|-----------------------------------|
| ○ За сутки<br>$\bigcirc$<br>За неделю  | $\bigcirc$<br>∩<br>За месяц | С начала года<br>$\odot$          | Период<br>Период         |                                |                  | Поиск                     |   |                     |               |                |                                   |
| Происшествие                           | Тип<br>괉<br>Происшествия    | Дата<br>Происшествия              | Критерий<br>происшествия | Категория<br>珪<br>Происшествия | Номер<br>задания | Статус<br>задания         | 茫 | Дата<br>задания     | Текст задания | Комментарий    | Действие                          |
| 200131:115007: Пожар на<br>объекте     | Пожар на объекте            | 2020-01-31 14:50                  | Происшествие             | Более Зх<br>пострадавших       | 1113615216       |                           |   | 2020-02-02<br>14:41 |               |                | ì                                 |
| 200203:111935: Пожар на<br>объекте     | Пожар на объекте            | 2020-02-03 14:19                  | Происшествие             | Без пострадавших               | 1113618171       |                           |   | 2020-02-03<br>14:31 |               |                | ì                                 |
| 200203:210000:Природный<br>пожар       | Природный пожар             | 2020-02-04 00:00                  | Происшествие             |                                | 1113622316       | Реагирование<br>завершено |   | 2020-02-04<br>14:31 |               |                | ì                                 |
| 200207:210000:Пожар на<br>объекте      | Пожар на объекте            | 2020-02-08 00:00                  | Происшествие             |                                | 1113636962       | Отказ от<br>реагирования  |   | 2020-02-08<br>15:46 |               |                | í                                 |
| 200220:100000:Авария на<br>газопроводе | Авария на<br>газопроводе    | 2020-02-20 13:00                  | Происшествие             |                                | 1113675719       |                           |   | 2020-02-20<br>18:38 |               |                | ì                                 |
| 200226:104000:Лесной<br>пожар          | Лесной пожар                | 2020-02-26 13:40                  | Угроза ЧС                |                                | 1113694048       |                           |   | 2020-02-26<br>17:02 |               |                | î                                 |
| 200323:120914:Лесной<br>пожар          | Лесной пожар                | 2020-03-23 15:09                  | Происшествие             | Без пострадавших               | 1113900451       |                           |   | 2020-04-02<br>15:10 |               |                | Ì                                 |
| 200429:150720:Лесной<br>пожар          | Лесной пожар                | 2020-04-29 18:07                  | Происшествие             | Без пострадавших               | 1114130318       |                           |   | 2020-04-29<br>18:10 |               |                | í                                 |
| 200429:151244: Пожар на<br>объекте     | Пожар на объекте            | 2020-04-29 18:12                  | Происшествие             | Без пострадавших               | 1114130322       |                           |   | 2020-04-29<br>18:13 |               |                | ì                                 |
| 200429:151936:Пожар на<br>объекте      | Пожар на объекте            | 2020-04-29 18:19                  | Происшествие             | Без пострадавших               | 1114130349       |                           |   | 2020-04-29<br>18:20 |               |                | ì                                 |

<span id="page-13-1"></span>**Рис. 12**

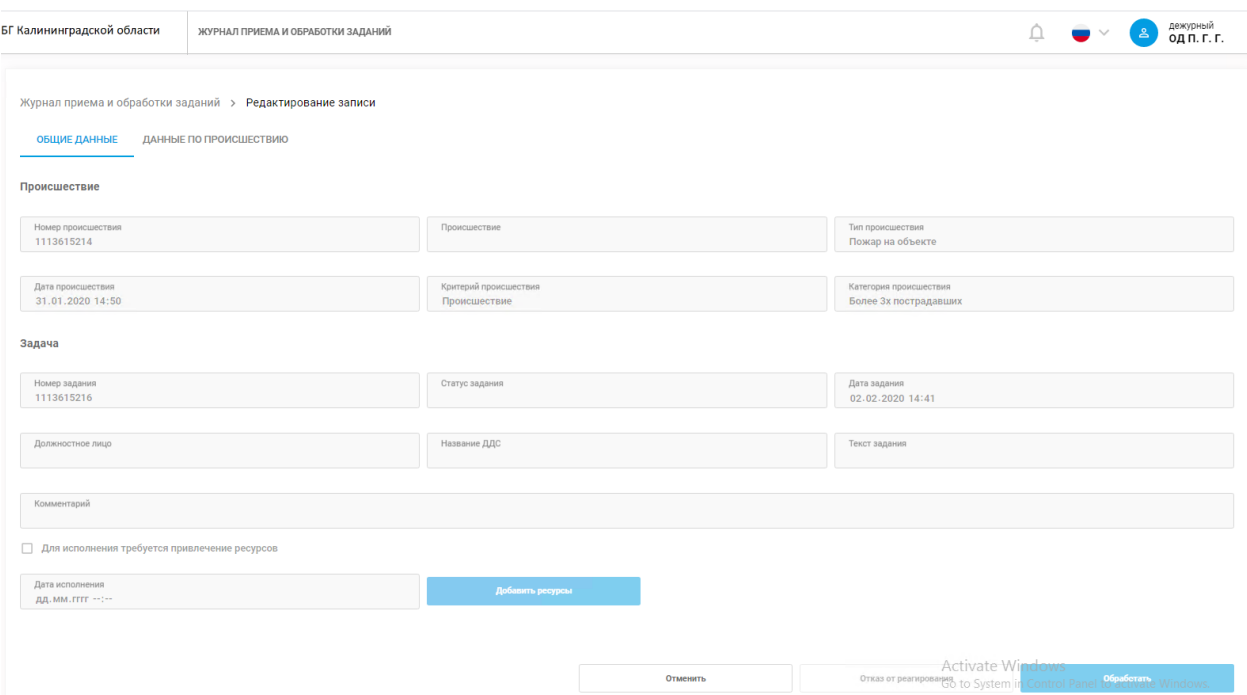

<span id="page-14-0"></span>**Рис. 13**

# <span id="page-15-0"></span>**6. Модуль работы с силами и средствами**

Модуль работы с силами и средствами обеспечивает формирование и передачу на верхний уровень документа Строевая записка.

Модуль просмотра КП активируется путём выбора « Управление ресурсами».

- 1. Форма табличной части с перечнем строевых записок и возможностью создания новой [\(Рис. 14\)](#page-15-1)
- 2. Форма детальной информации с полными данными строевой записки с возможностью её заполнения [\(Рис. 15\)](#page-15-2).

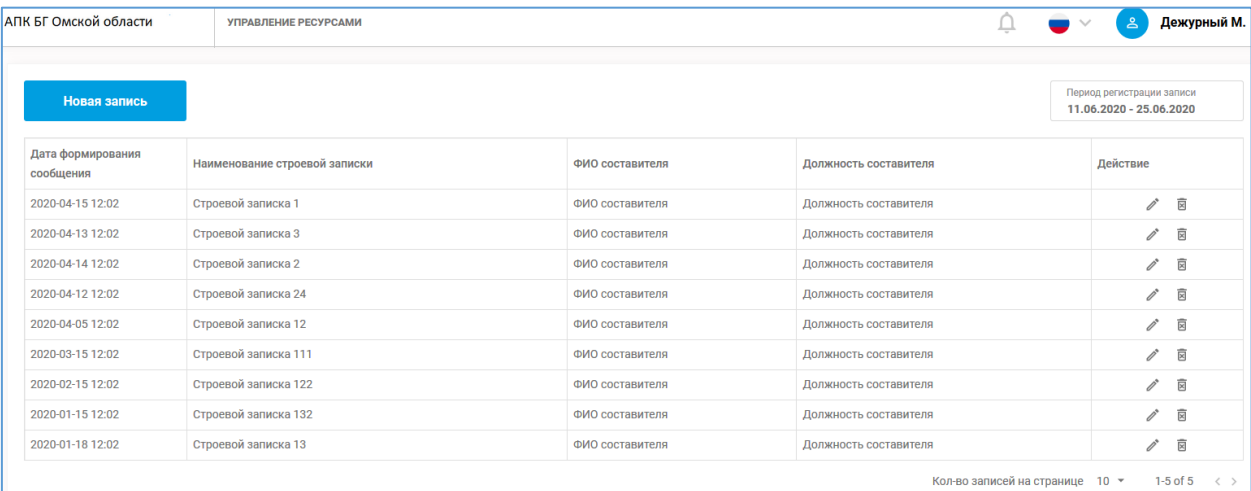

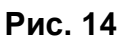

<span id="page-15-1"></span>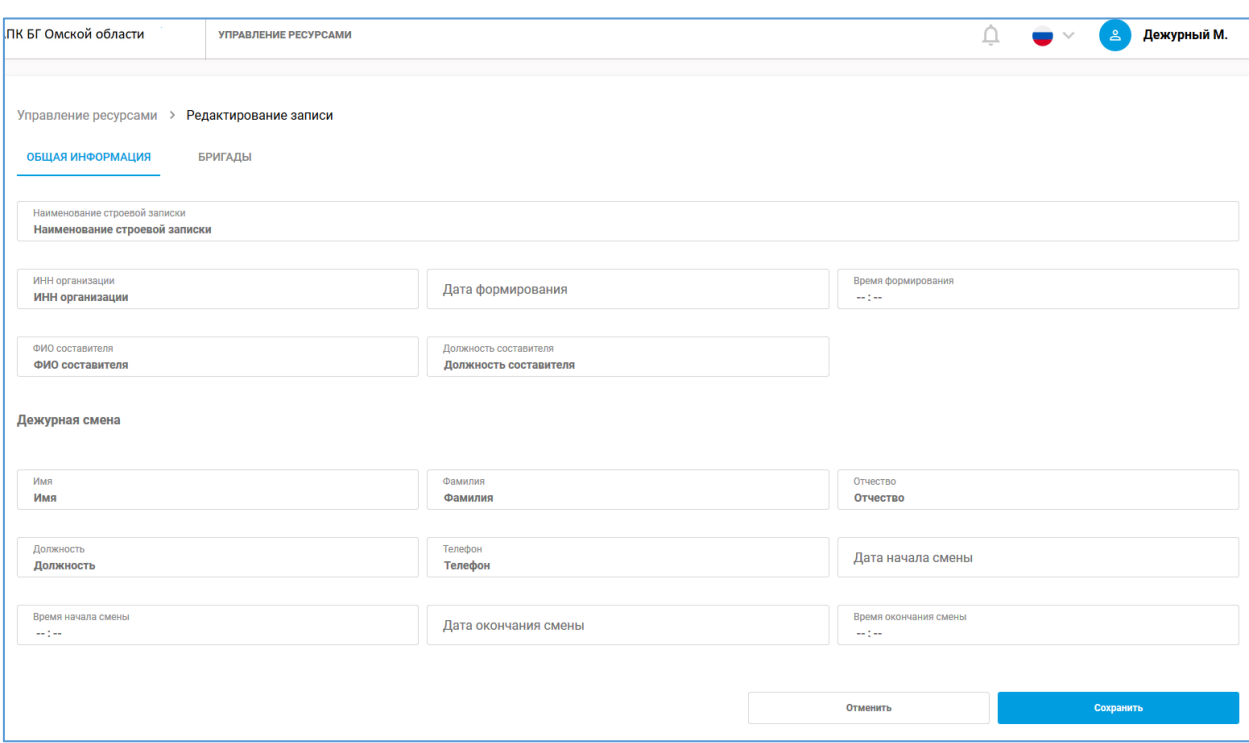

<span id="page-15-2"></span>**Рис. 15**

#### <span id="page-16-0"></span>**7. Модуль ведения журналов**

Модуль ведения журналов обеспечивает ведение журналов «Сведений отключений ресурсов ЖКХ», «Сведений о пребывании людей», «Сведений о пожарной обстановке», «Сведений о паводковой обстановке», «Мониторинга загрязнения атмосферного воздуха», «Учёта инфекционной заболеваемости». Модуль желаемого журнала активируется путём выбора соответственно « $\hat{m}$ 

Журнала сведений о пребывании людей», «<sup>©</sup>Журнала сведений о пожарной обстановке», « Журнала сведений о паводковой обстановке», «  $\#$ Журнала мониторинга загрязнения атмосферного воздуха», « Журнала учёта инфекционной заболеваемости».

- 1. Форма табличной части с перечнем доступных для просмотра записей журнала [\(Рис. 16\)](#page-16-1)
- 2. Форма детальной информации с полными данными записи журнала [\(Рис.](#page-17-0)  [17\)](#page-17-0).

<span id="page-16-1"></span>

|                  |                                         |                                                     |                                       |                                | $\qquad \qquad$<br>щ | Дежурный М.<br>് ക                                   |
|------------------|-----------------------------------------|-----------------------------------------------------|---------------------------------------|--------------------------------|----------------------|------------------------------------------------------|
|                  |                                         |                                                     |                                       |                                |                      | Период регистрации записи<br>15.06.2020 - 29.06.2020 |
| Дата измерения   | Наименование<br>измерительного<br>поста |                                                     | Вид<br>표<br>измеряемого<br>показателя | Значение<br>показателя<br>M/M3 | ПДК мг/м3            | Действие                                             |
| 15.04.2020 15:00 | <b>NOCT1</b>                            | Адрес 1                                             | Пыль                                  | 11                             | 23                   | $\overline{\boxtimes}$<br>ì                          |
| 14.04.2020 15:00 | Пост 1                                  | Адрес 2                                             | Фенол                                 | 12                             | 43                   | $\mathscr{O}$ $\overline{\boxtimes}$                 |
| 13.04.2020 12:12 | <b>NOCT 2</b>                           | Адрес 3                                             | Оксид углерода                        | 22                             | 2233                 | $\mathbb{Z}$ $\overline{\boxtimes}$                  |
| 12.04.2020 23:11 | $\sqrt{2}$                              | Адрес 4                                             | Цианид водорода                       | 44                             | 44                   | $\mathscr{O}$ $\bar{\mathbb{S}}$                     |
| 05.04.2020 15:00 | <b>NOCT 2</b>                           | Адрес 5                                             | Формальдегид                          | 23                             | 2343                 | 図<br>ì                                               |
| 15.03.2020 14:15 | Пост 3                                  | Адрес 6                                             | Пыль                                  | 344                            | 3322                 | 図<br>ì                                               |
| 15.03.2020 15:56 | Пост <sub>3</sub>                       | Адрес 1                                             | Оксид углерода                        | 11                             | 23                   | $\mathscr{O}$ $\overline{\boxtimes}$                 |
| 15.03.2020 15:00 | <b>Пост 1</b>                           | Адрес 17                                            | Пыль                                  | 1231                           | 43                   | 図<br>ì                                               |
| 15.03.2020 15:00 | <b>NOCT 3</b>                           | Адрес 14                                            | Фенол                                 | 34                             | 2533                 | / B                                                  |
| 15.02.2020 15:00 | <b>NOCT1</b>                            | Адрес 12                                            | Пыль                                  | $\overline{2}$                 | 23                   | 図<br>ì                                               |
|                  |                                         | ЖУРНАЛ МОНИТОРИНГА ЗАГРЯЗНЕНИЯ АТМОСФЕРНОГО ВОЗДУХА | <b>EE</b> Местонахождение             |                                |                      | $\checkmark$                                         |

**Рис. 16**

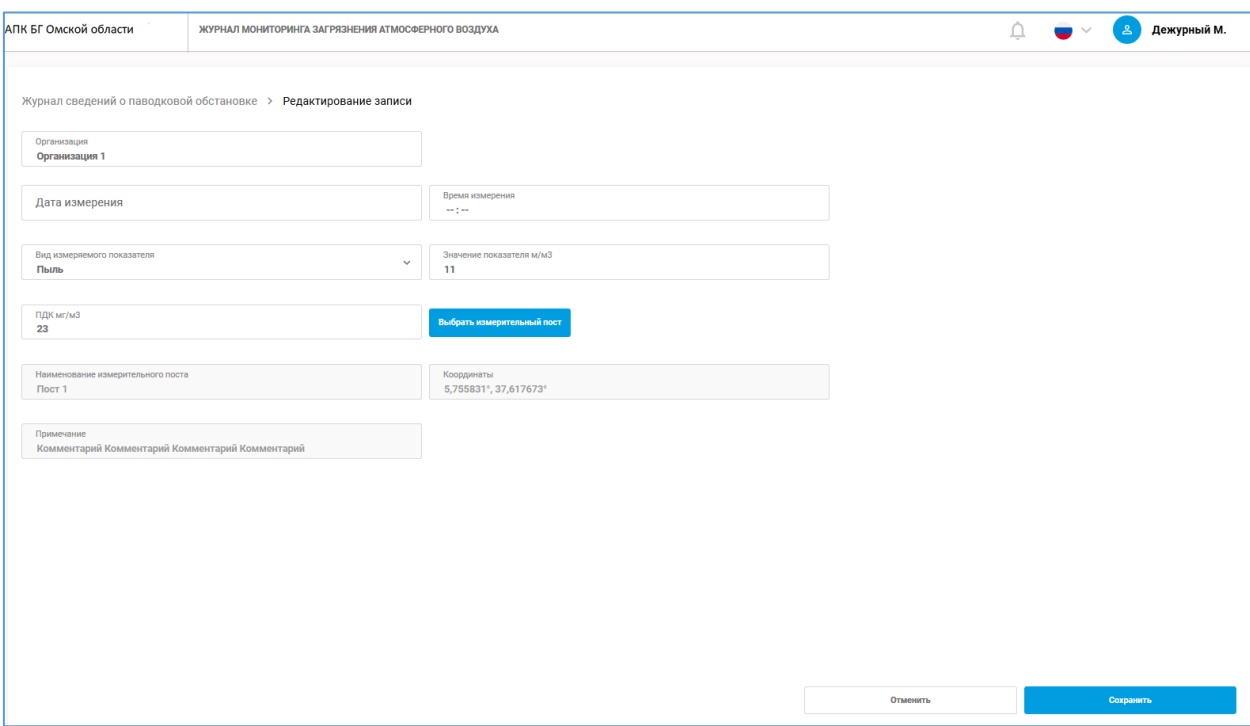

<span id="page-17-0"></span>**Рис. 17**

#### <span id="page-18-0"></span>**8. Модуль статистики и отчётов**

Модуль статистики и отчётов обеспечивает предоставление пользователю информации по различным данным, которые имеются в КСА РП/ЕЦОР.

Модуль статистики и отчётов активируется путём выбора соответственно « Статистика обращений», « .Статистика ЖКХ», « Динамика изменения уровня воды в водохранилищах», « $\mathcal{Q}$ Динамика изменений показателей окружающей среды», « $\widehat{\mathbb{C}}$ Статистика запуска систем оповещения», « $\widehat{\Box}$ Статистика работоспособности системы».

Модуль состоит из двух форм:

- 1. Форма табличной части с перечнем данных статистики или отчёта в табличном виде [\(Рис. 18\)](#page-18-1)
- 2. Форма графической части с визуализацией данных статистики или отчёта в виде графиков [\(Рис. 19\)](#page-19-0).

<span id="page-18-1"></span>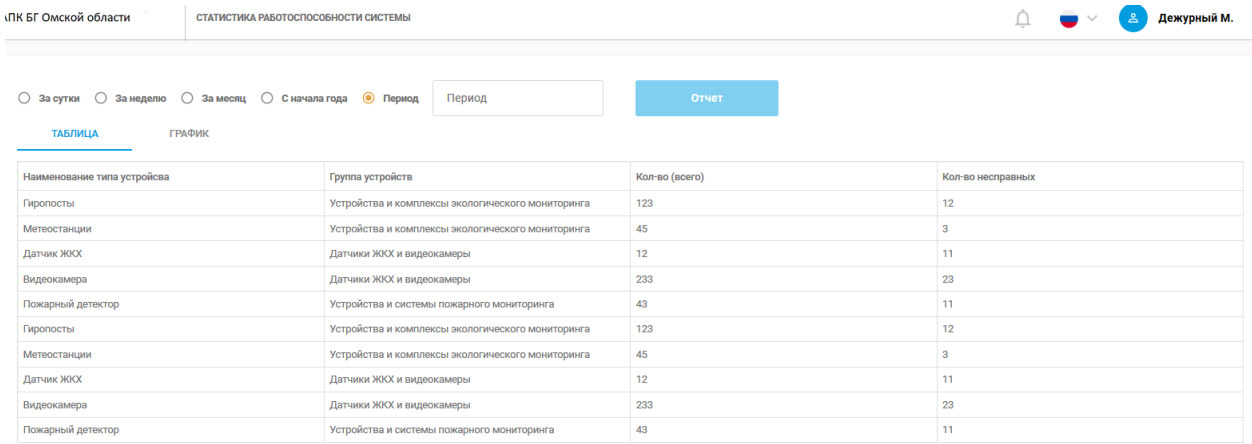

Кол-во записей на странице  $10 \times 15$  of 5  $\le$  >

**Рис. 18**

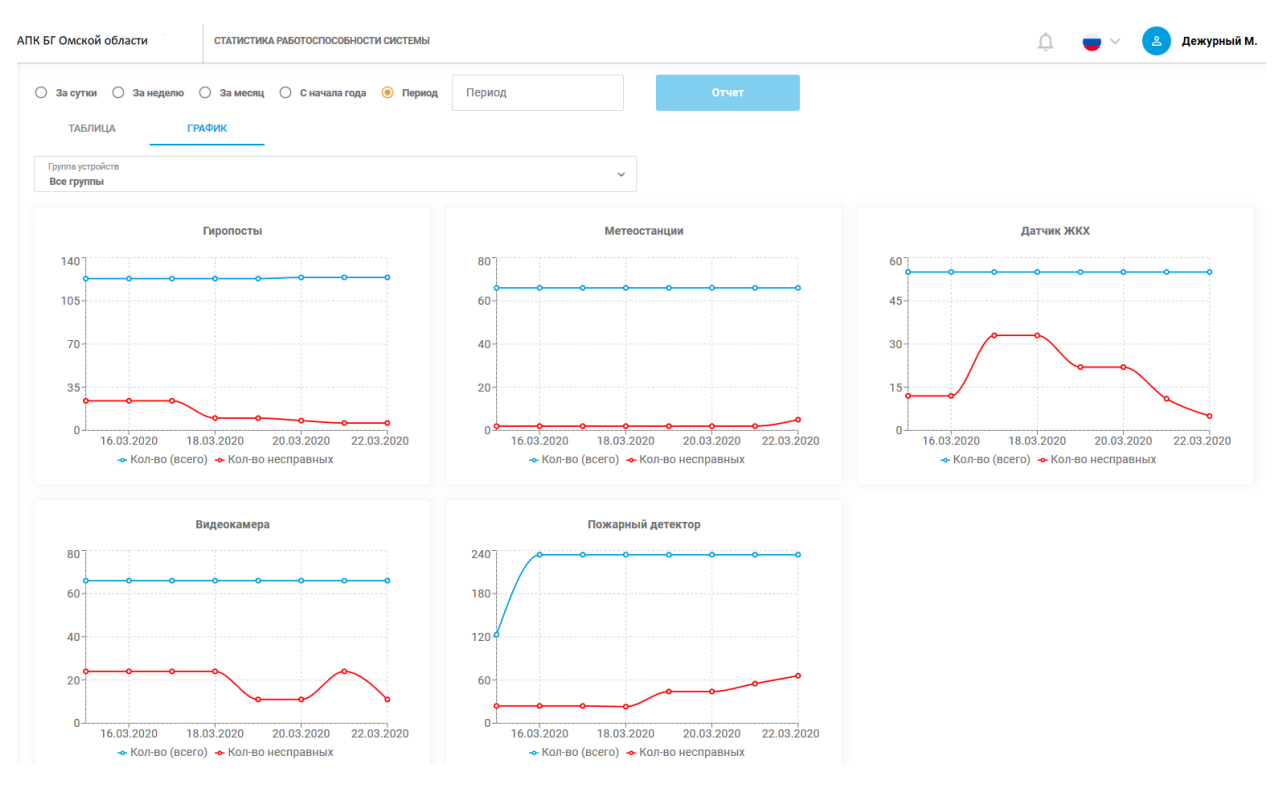

<span id="page-19-0"></span>**Рис. 19**

## <span id="page-20-0"></span>**9. Модуль ведения справочников и классификаторов**

Модуль ведения справочников и классификаторов обеспечивает просмотр и/или редактирование справочников и классификаторов системы в объемах, заданных правами доступа для данной организации и пользователя.

- 1. Форма табличной части с перечнем доступных для просмотра и/или редактирования записей справочника или классификатора.
- 2. Форма детальной информации с полными данными записи справочника или классификатора.